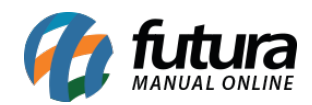

**Sistema:** Futura NFE

**Caminho**: Fiscal>Nfe Cadastro>Nfe Digitação

**Referência:** FN17

**Versão**: 2018.10.08

**Como funciona:** A tela de *Nfe Digitação* é utilizada para registrar e emitir notas fiscais.

Para utilizá-la acesse o caminho indicado acima, clique em *F2 Novo* e o sistema vai abrir a tela abaixo para indicar a forma que a nota será emitida:

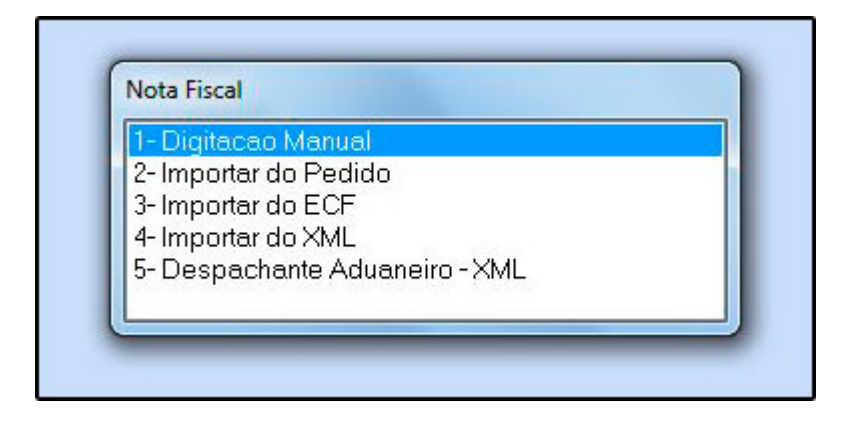

**1 – Digitação Manual:** Esta opção é para digitação manual da Nota Fiscal;

**2 – Importar do Pedido:** É possível importar um pedido direto para esta tela, seja ele de venda, compra, devolução entre outras opções;

Para realizar a digitação de uma nota fiscal, pode-se efetuar os seguintes procedimentos:

**1 – Digitação Manual:** Ao escolher esta opção, o sistema solicitará que seja informado tipo de pedido a ser emitido, conforme imagem abaixo:

(Lembrando que estes tipos podem ser cadastrados também no menu *Configurações>Tipo* de Pedido)

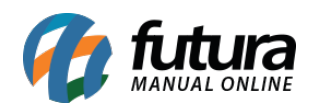

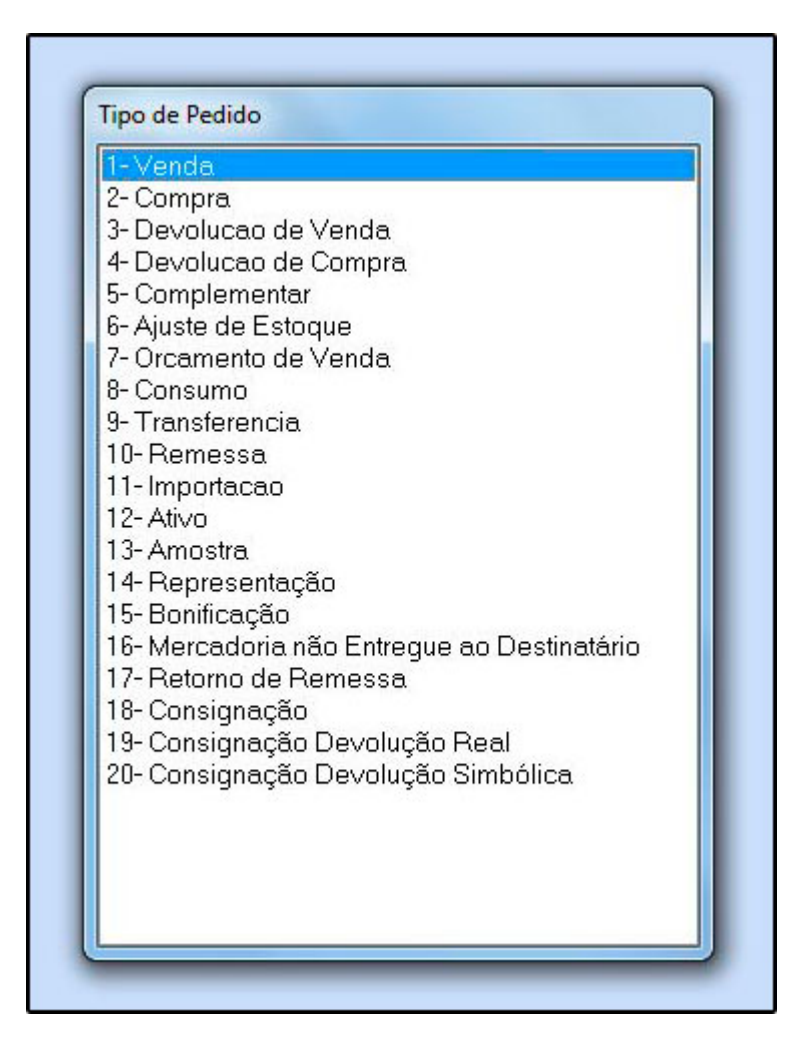

Caso a Nota fiscal a ser emitida seja de venda, o sistema abrirá a seguinte tela:

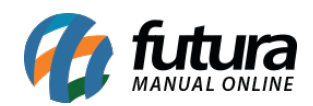

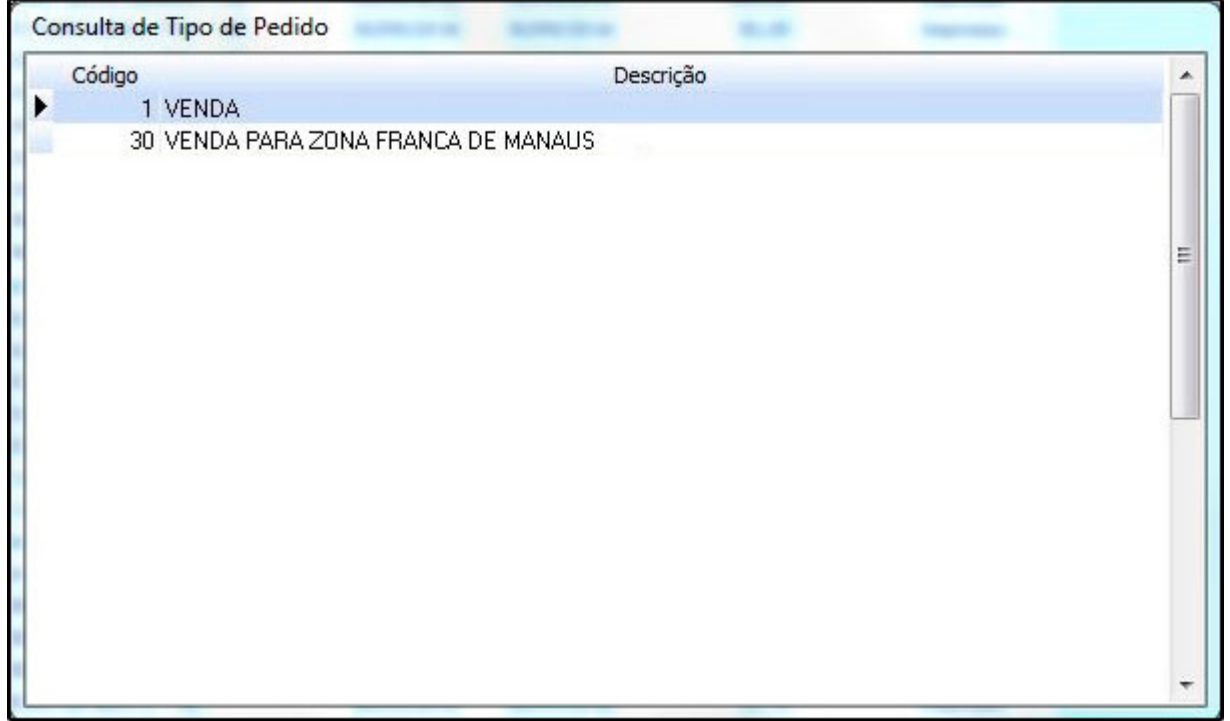

**1 – Venda:** Escolha esta opção caso seja uma venda para outros estados;

**30 – Venda para Zona Franca de Manaus:** Opção específica para venda na zona franca de Manaus, pois a mesma tem algumas particularidades e suspensão de impostos.

Após definir o tipo de pedido, o sistema abrirá a seguinte tela:

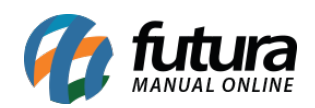

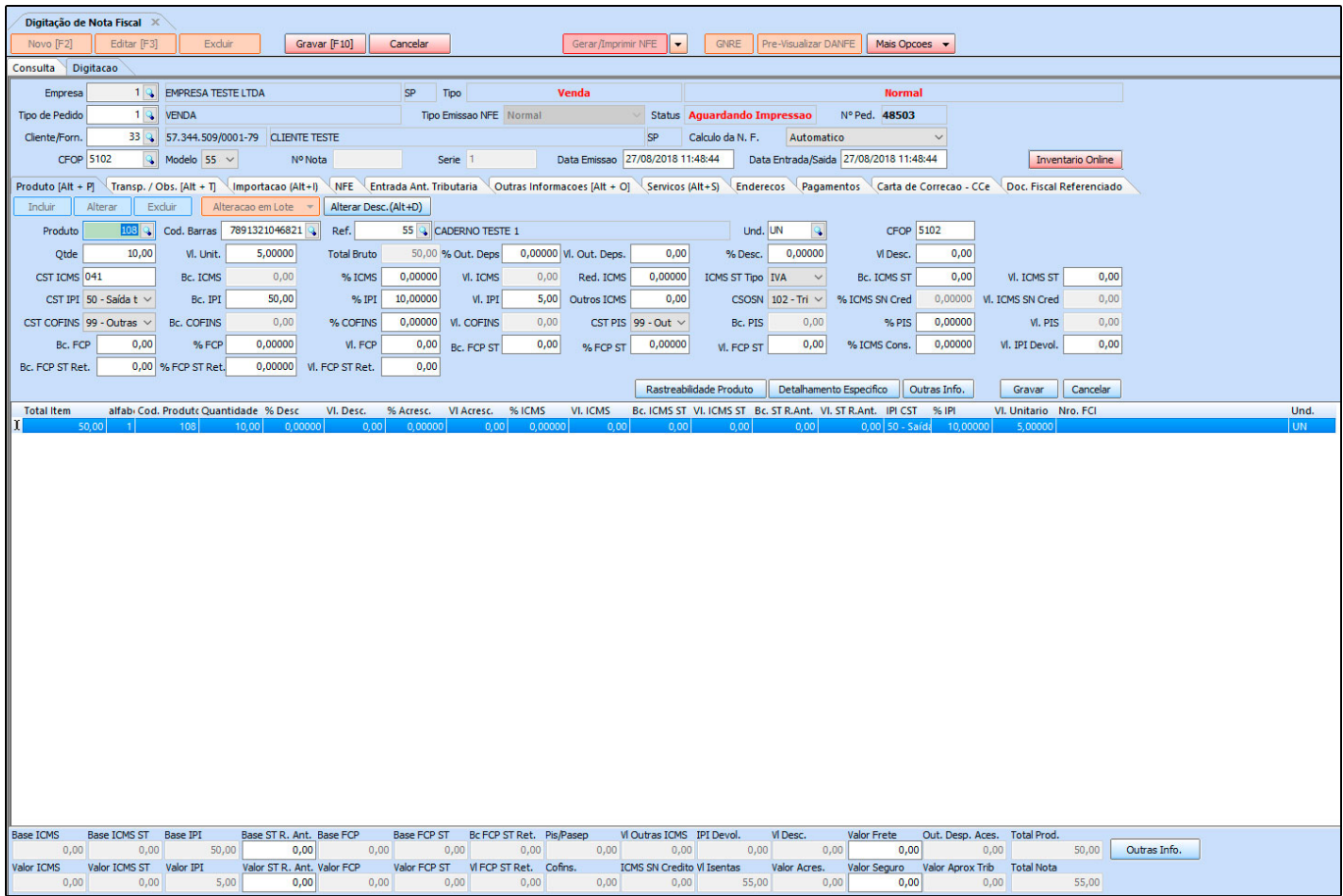

# **Aba Digitação**

**Digitação:** Esta aba é utilizada para registrar os dados do emitente e do destinatário da nota fiscal que será emitida. O tipo de pedido o sistema já preenche automaticamente, conforme foi escolhido anteriormente.

# **Aba Produto**

Produto: Esta aba é utilizada para inserir o produto que está sendo vendido e os seus respectivos impostos.

#### **Aba Transp. / Obs. [Alt+T]**

**Transp. / Obs. [Alt+T]:** Caso necessário, é possível inserir a transportadora que transportará a mercadoria da nota fiscal a ser emitida;

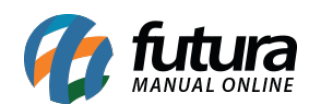

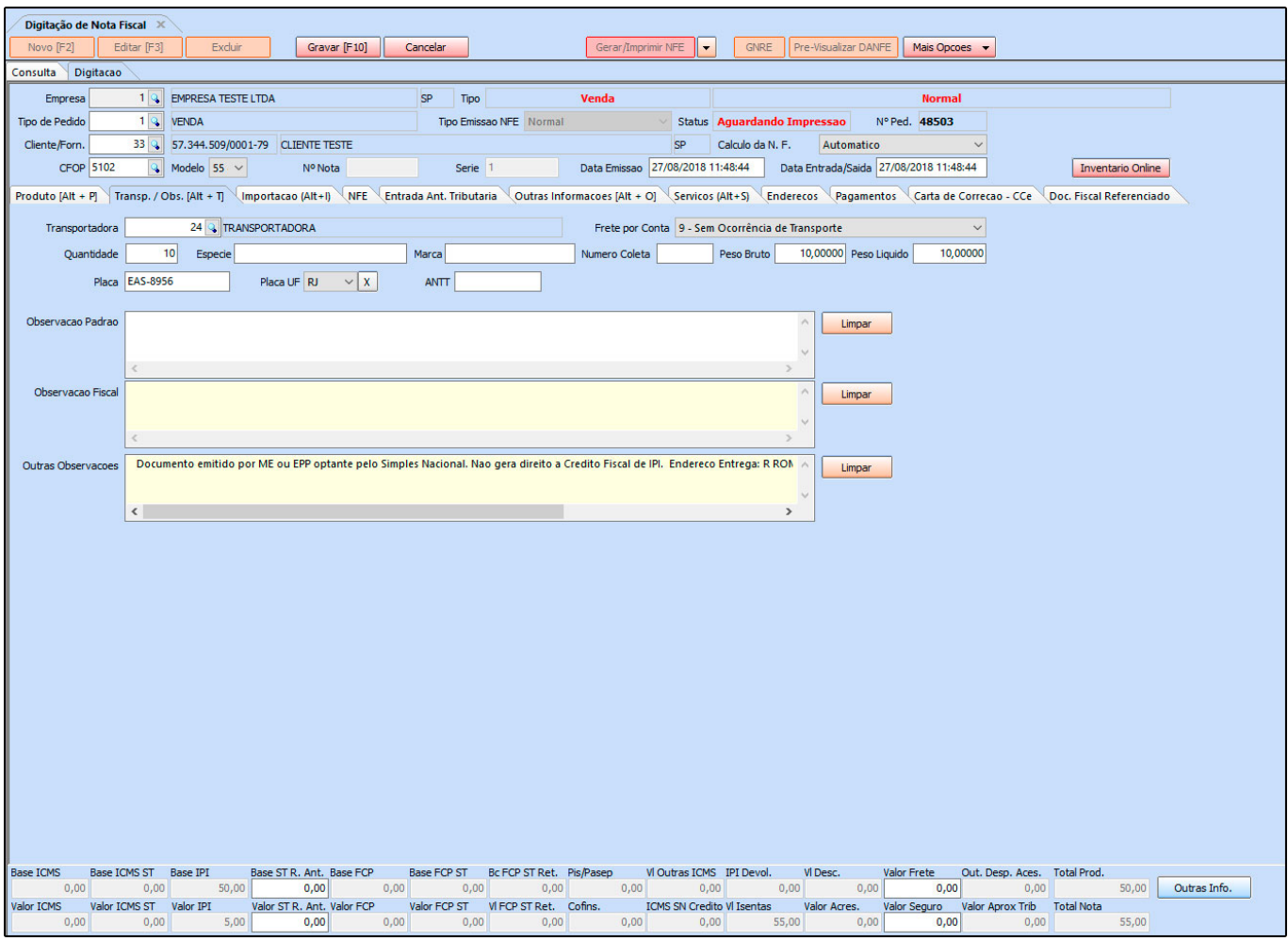

#### **Aba NFE**

**NFE:** Através desta tela é possível consultar informações referentes a Nota Fiscal após sua emissão, como por exemplo:

Data e hora, chave de acesso, Protocolo, entre outros;

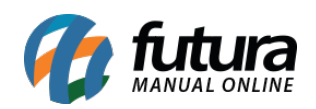

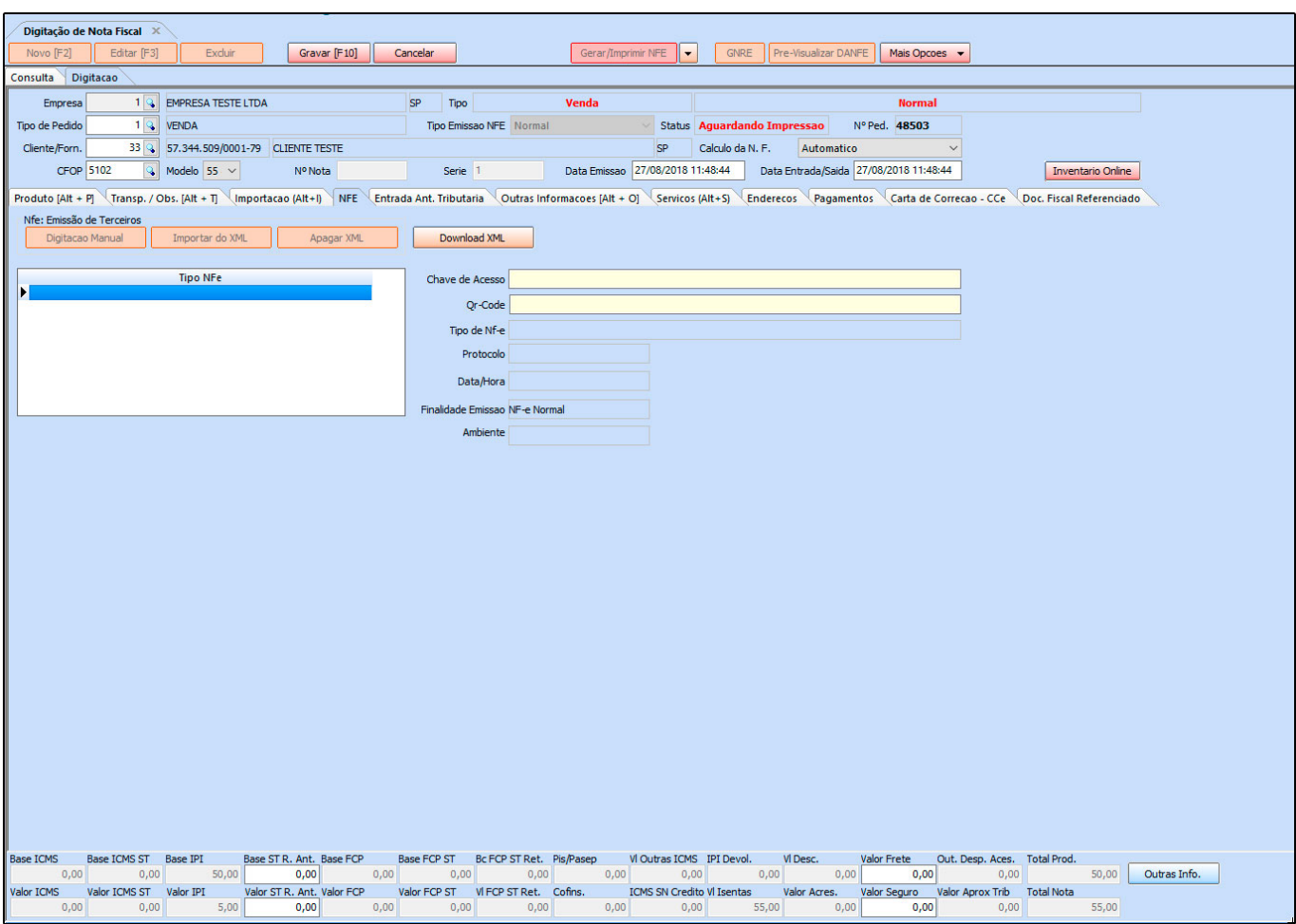

# **Aba Entrada Ant. Tributária**

**Entrada Ant. Tributária**: Esta aba deve ser utilizada para gerar antecipação tributária a partir de notas fiscais de entrada. Quando o estado de origem da mercadoria não recolhe ST e o estado de destino recolhe, é necessário gerar o **GARE** e efetuar o pagamento do imposto.

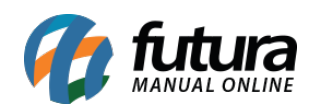

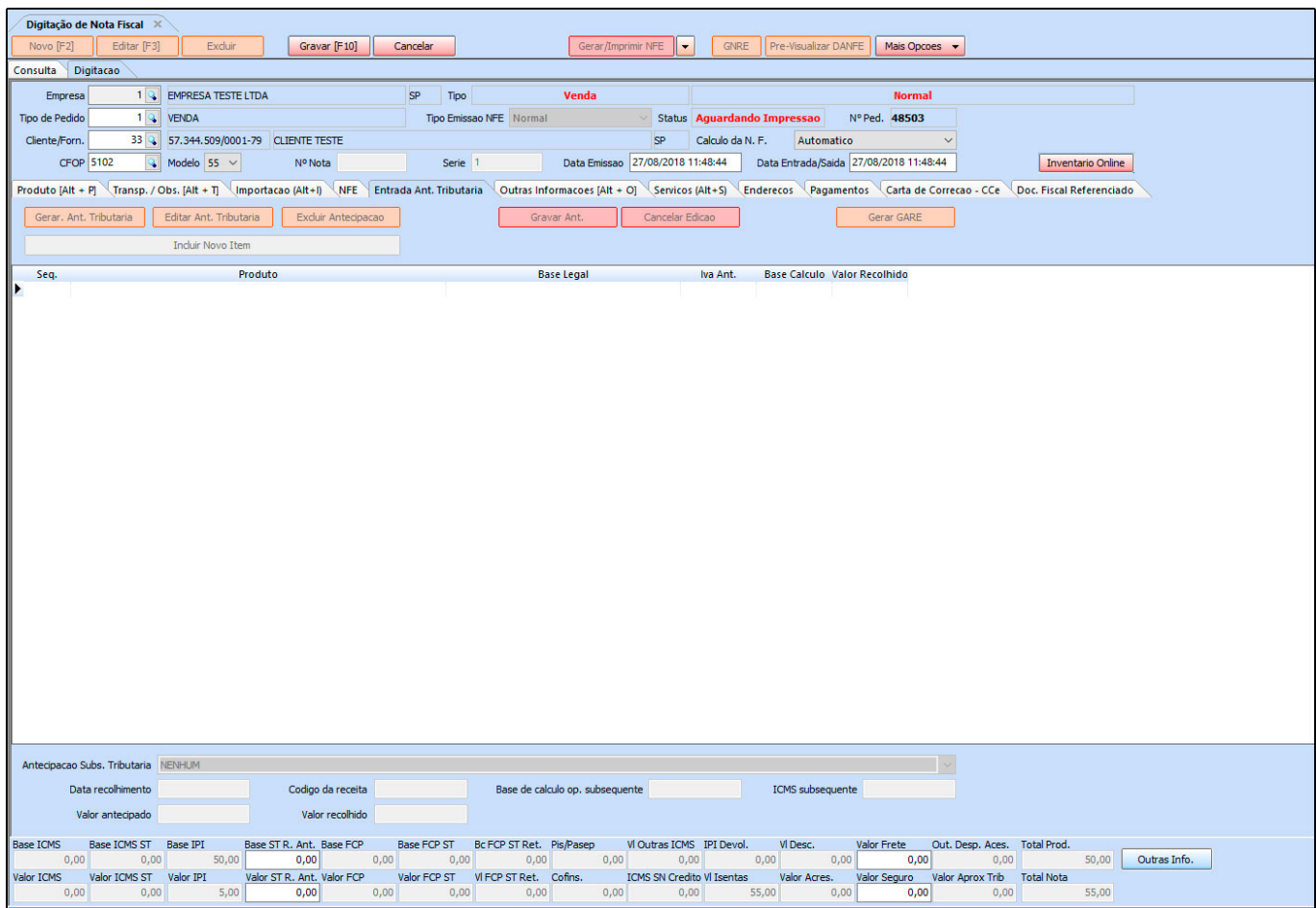

# **Aba Outras Informações [Alt+O]**

**Outras Informações [Alt+O]:** Através desta tela é possível informar o vendedor, tabela de preço, operação entre outros. Vale lembrar que caso a Nfe tenha sido gerada a partir do pedido, estas opções já estarão preenchidas:

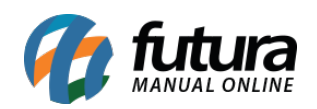

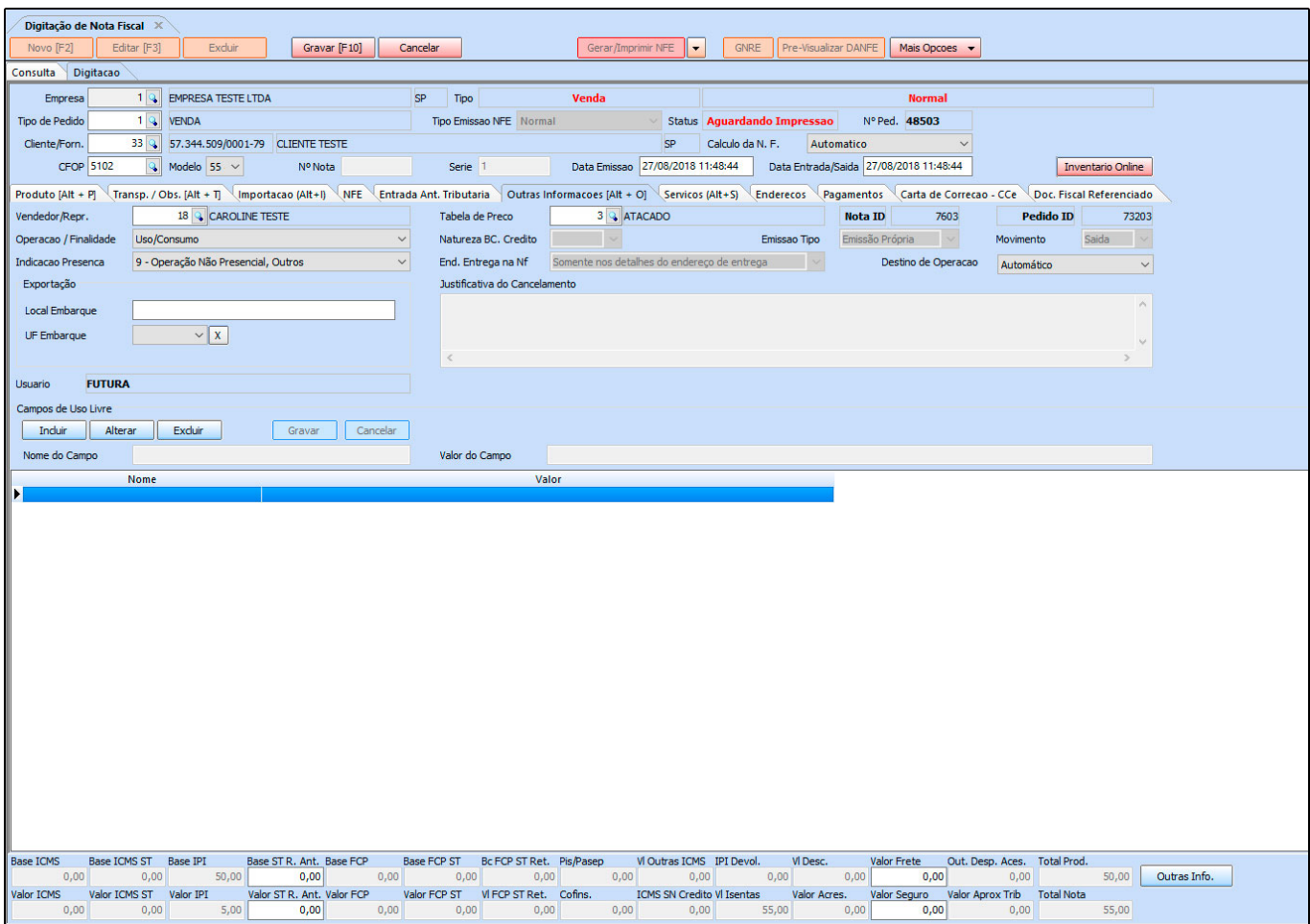

# **Aba Endereços**

**Endereços/Local de Entrega:** Para informar endereço de retirada quanto de entrega da mercadoria adicione nesta aba, conforme mostra imagem abaixo:

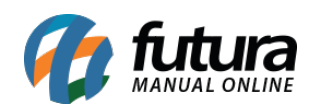

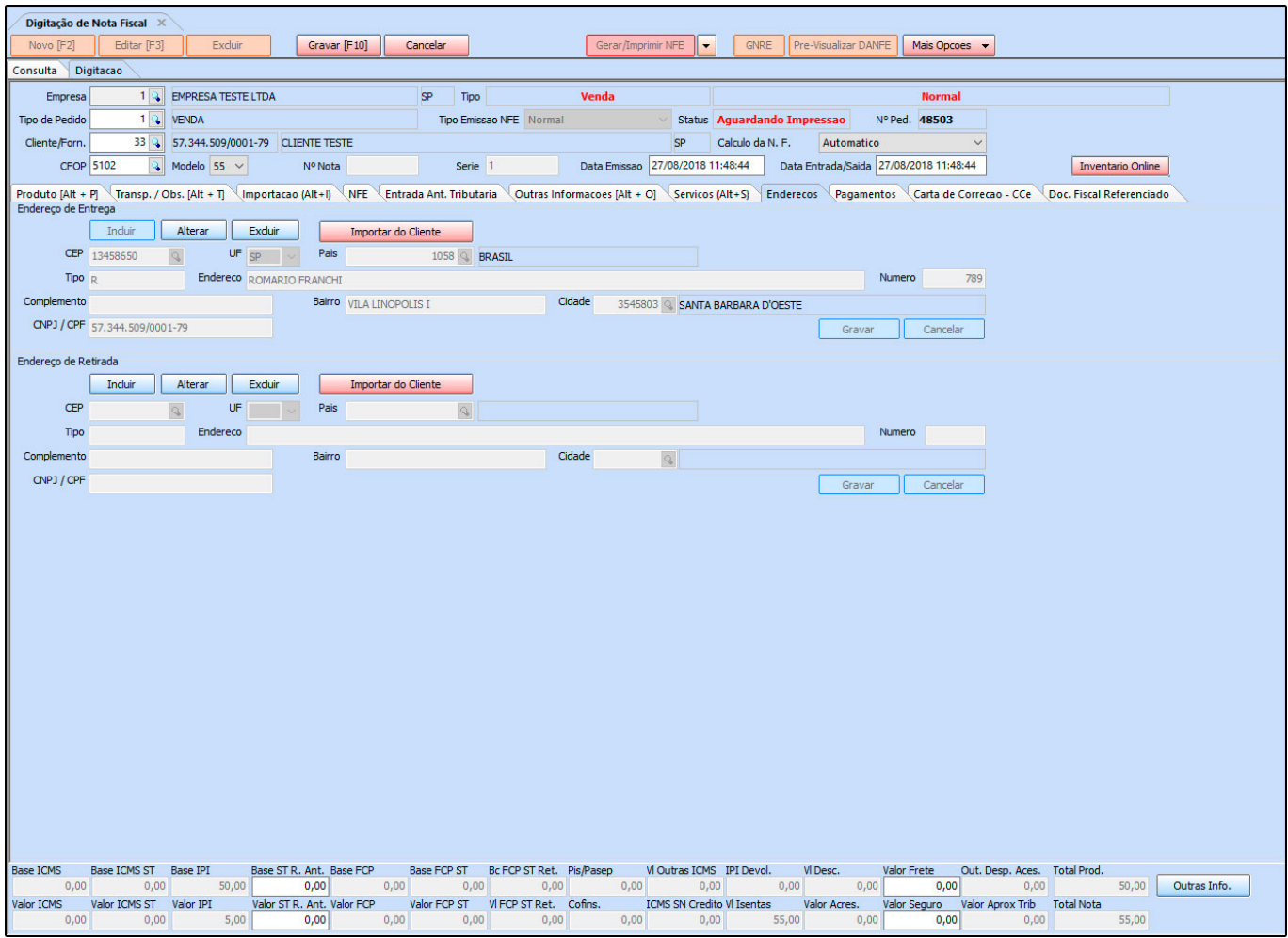

# **Aba Carta de Correção**

**Carta de Correção – Cce**: Caso haja alguma carta de correção emitida para esta Nfe após a mesma ser gerada, a informação será identificada nesta aba.

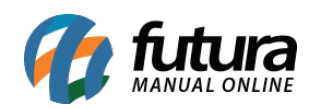

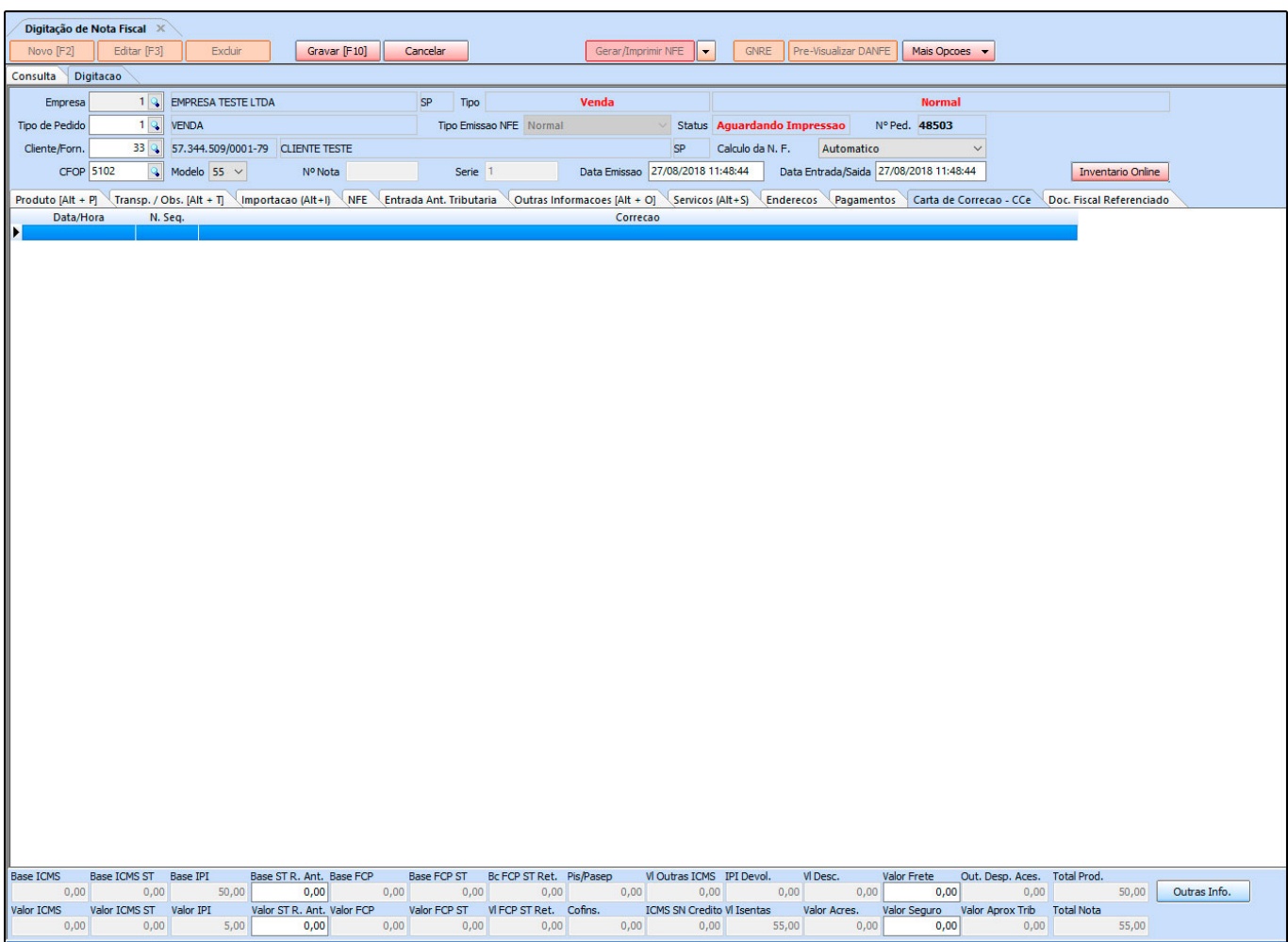

# **Aba Doc. Fiscal Referenciado**

**Fiscal Referenciado**: Esta tela será preenchida automaticamente ou manualmente pelo usuário quando a Nota Fiscal a ser emitida tenha uma Nfe referenciada, como no caso da Nota Fiscal de devolução, que para ser emitida o sistema solicita a Nfe de entrada da mercadoria que será devolvida. Sendo assim, as informações desta nota de entrada aparecerão nesta aba.

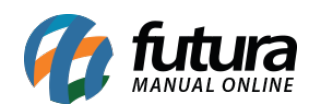

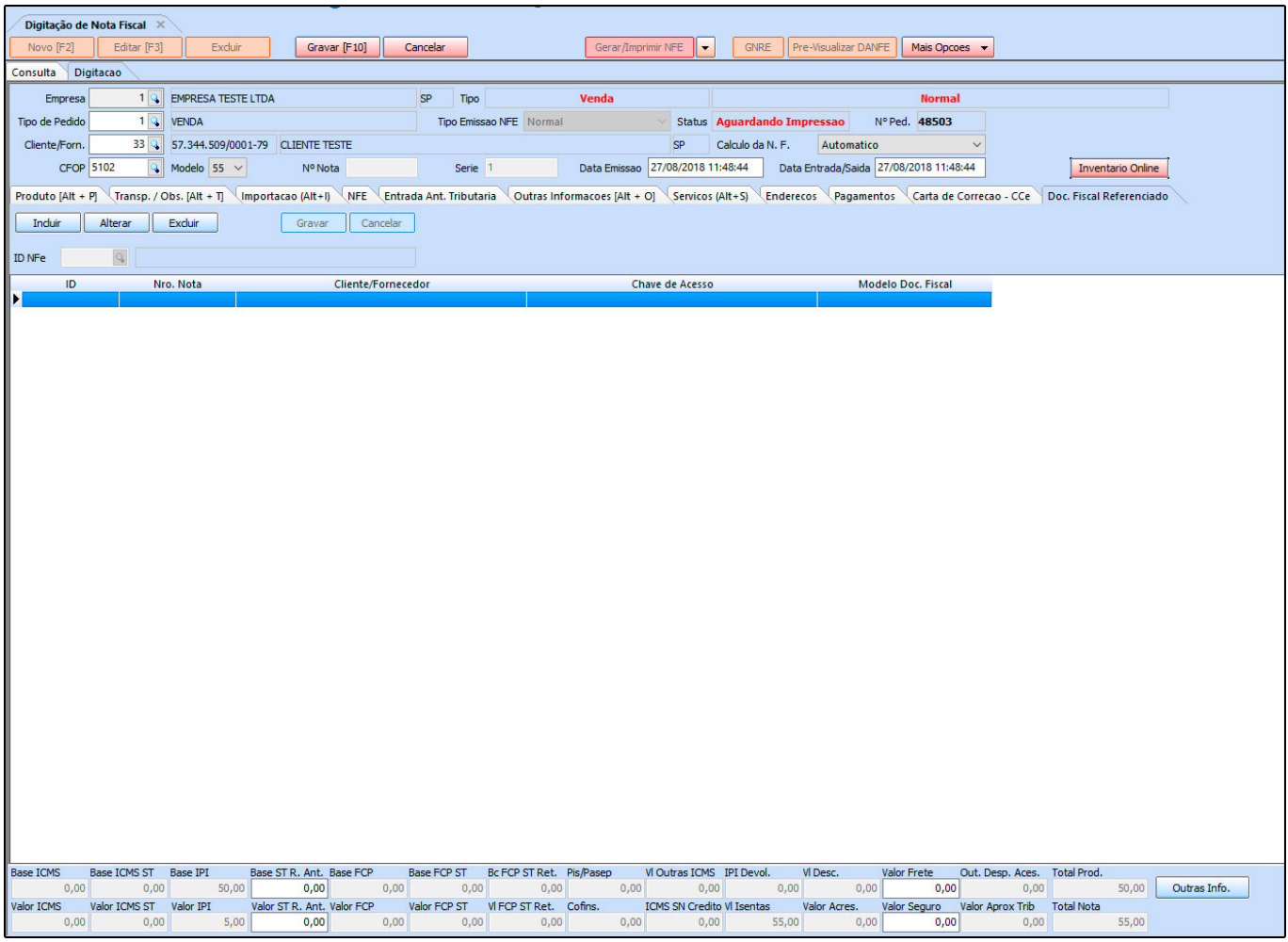